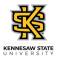

## Viewing Your Timesheet Exceptions as an Employee

| Step | Action                                                                                                    |
|------|----------------------------------------------------------------------------------------------------|
| 1.   | From the Employee Self Service homepage in OneUSG Connect, click the <b>Time and</b> Absence tile. Time and Absence                                                                                                    |
| 2.   | The Time page is displayed.<br>Click the Exceptions tile.<br>Exceptions<br>2                                                                                                    |
| 3.   | The Exceptions page is displayed including any current exceptions.<br><b>Note:</b> There are two categories of exceptions: High and Medium/Low. High exceptions<br>must be resolved in order for the time to be paid. Examples of high exceptions include<br>invalid punch order or incomplete punch. Medium/Low exceptions can either be<br>resolved or allowed. An example of a medium/low exception is a long shift. Medium<br>and Low exceptions will not prevent the employee from being paid.<br><b>Exceptions</b> |
| 4.   | The Sort button allows you to filter the list of exceptions by Explanation, Severity of Exception and Date.         Click the Close button.         Sort         Explanation         Severity of Exception         Date                                                                                                    |

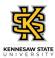

| Step | Action                                                                                                    |
|------|----------------------------------------------------------------------------------------------------|
| 5.   | You can view the exceptions on your timesheet by clicking the <b>Time</b> button.<br><b>Note</b> : For High exceptions or other incorrect information on your timesheet, notify your supervisor to correct them on your behalf. |
| 6.   | You completed the steps to view your timesheet exceptions in OneUSG Connect.<br>End of Procedure.                                                                                                    |